# $(1)$  $(1)$ **CISCO**

# Upgrading the DMP Firmware

**Note:** [This module describes how to upgrade the firmware for Cisco Vision Dynamic Signage Director Release 6.4. If you](https://www.cisco.com/c/en/us/support/video/stadiumvision/products-maintenance-guides-list.html)  [are deploying a digital media player for the first time, see C](https://www.cisco.com/c/en/us/support/video/stadiumvision/products-maintenance-guides-list.html)isco Vision Deployment Guide for Digital Media Players: Dynamic Signage Director.

**Caution: Immediately after installing Cisco Vision Dynamic Signage Director Release 6.4, configure the new auto-registration settings in Configuration > System Configuration. Failure to perform this configuration can cause the media player to repeatedly boot.**

The DMP firmware upgrade is done automatically when the device starts up or reboots.

Each time a device is powered on or reboots, a compliance check is done against the firmware that is loaded on the device against the Cisco Vision Dynamic Signage Director auto-registration settings. If the firmware versions do not match, the device initiates a firmware upgrade automatically.

In Cisco Vision Director, the DMPs require that a minimum–or base–firmware version is provisioned before they can be upgraded to the production firmware version supported in Cisco Vision Dynamic Signage Director Release 6.4.

An auto-registration configuration requirement ensures that this required firmware upgrade sequence is automatically preserved for affected media players in the system.

With proper configuration, the system upgrades existing digital media player firmware to the prerequisite or base firmware versions automatically, before provisioning the production firmware version supported in Release 6.4.

## **Contents**

- [Prerequisites, page 35](#page-0-0)
- [Provisioning Tasks, page 36](#page-1-0)

## <span id="page-0-0"></span>**Prerequisites**

Before you upgrade the DMP firmware, be sure that the following requirements are met:

**Caution: For initial deployment of a new DMP, verify:**

- **No other accessories are attached to the DMP.**
- **You are using standard Category 5e or 6 cabling up to 100 m in length.**
- [You have read the R](https://www.cisco.com/c/en/us/support/video/stadiumvision/products-release-notes-list.html)elease Notes for Cisco Vision Dynamic Signage Director Release 6.4 to obtain the latest information and to verify the supported DMP firmware upgrade paths.
- The switch is configured, including the required LLDP for proper POE+ operation.
- A DHCP server has been configured with required Option 60 and Option 43 properties.

#### Provisioning Tasks

For more information, see the [Cisco Vision Network, Server, and Video Headend Requirements Guide a](https://www.cisco.com/c/en/us/td/docs/Sports_Entertainment/cisco-vision/dynamic-signage-director/design-guides/CV-Connected-Stadium/6-3/cv-connected-stadium-dig-6-3.html)nd th[e Cisco](https://www.cisco.com/c/dam/en/us/td/docs/Sports_Entertainment/cisco-vision/dynamic-signage-director/design-guides/Product-Deployment-Requirements-Guide/Cisco-Vision-DSD-Product-Deployment-Requirements-v2-Sept2020.pdf)  [Vision Product Deployment Requirements a](https://www.cisco.com/c/dam/en/us/td/docs/Sports_Entertainment/cisco-vision/dynamic-signage-director/design-guides/Product-Deployment-Requirements-Guide/Cisco-Vision-DSD-Product-Deployment-Requirements-v2-Sept2020.pdf)vailable to qualified Cisco Vision partners.

# <span id="page-1-0"></span>Provisioning Tasks

To provision the firmware, complete the following tasks:

- [Downloading the Firmware for All Media Players, page 36](#page-1-1) (required)
- [Uploading the DMP Firmware to Cisco Vision Dynamic Signage Director, page 36](#page-1-2) (required)
- [Configuring the DMPs for Auto-Registration, page 37](#page-2-0) (required)

### <span id="page-1-1"></span>Downloading the Firmware for All Media Players

The media player firmware image is not bundled with the Cisco Vision Dynamic Signage Director software.

**Note:** Download the firmware to a device that you also can use to access the Cisco Vision Dynamic Signage Director software.

#### Downloading the DMP Production Firmware

#### **To download the DMP production firmware, go to:**

<https://www.brightsign.biz/downloads/dmp-firmware-download-6083-0516>

#### Downloading the DMP Base Firmware

If you do not already have one of the required base firmware versions uploaded to Cisco Vision Dynamic Signage Director, download the firmware image separately from a password-protected site and then upload it to Cisco Vision Dynamic Signage Director.

Contact your Cisco Systems representative for the "How to Download DMP Firmware" document, available to qualified Cisco Vision (StadiumVision) partners.

### <span id="page-1-2"></span>Uploading the DMP Firmware to Cisco Vision Dynamic Signage Director

After you obtain the DMP firmware image from the external vendor, upload the image to Cisco Vision Dynamic Signage Director.

#### **Caution: For the DMPs, upload the firmware version to the Cisco Vision Dynamic Signage Director server:**

**Base firmware version—8.3.22 for Series 3 and 4 DMPs, base firmware version 5.1.68.1 for Series 2 DMPs**

#### **Production firmware version—8.3.22**

**Note:** Click **More > Manage Software > Firmware Upgrade** tab, to upload the firmware. Do **not** run the command to provision the software on the device from there. Each time the device powers on or reboots, a compliance check is done against the firmware that is loaded on the device against the Cisco Vision Dynamic Signage Director auto-registration settings. If the firmware versions do not match, the DMP initiates a firmware upgrade **automatically**.

#### **To upload the DMP firmware:**

- **1.** From the device where you downloaded the firmware, log into Cisco Vision Dynamic Signage Director as an Administrator.
- **2.** Click **More > Manage Software > DMP Firmware.**
- **3.** Select the **Series 2**, the **Series 3,** or the **Series 4** arrow according to the DMP model that you are provisioning.
- **4.** Select the file and click the **Upload** icon ([Figure 1 on page 37](#page-2-1)).

#### <span id="page-2-1"></span>**Figure 1 DMP Firmware Upload**

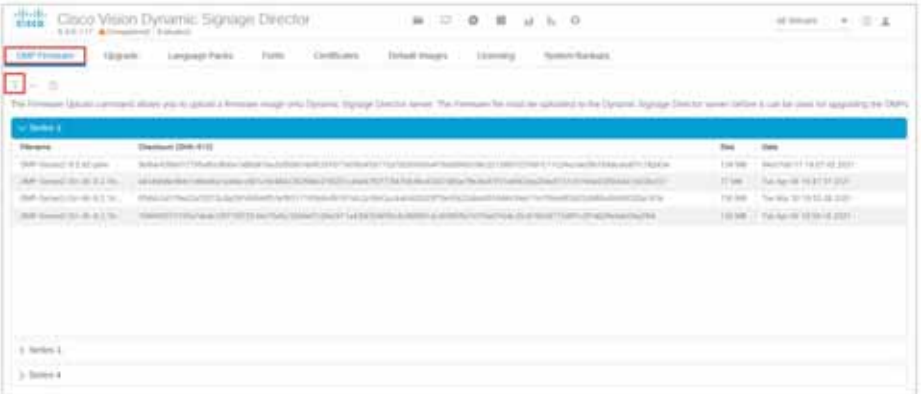

An upload status string appears that indicates when the firmware upload completes.

### <span id="page-2-0"></span>Configuring the DMPs for Auto-Registration

Before you provision the firmware to the media player, upload it to Cisco Vision Dynamic Signage Director and then configure the auto-registration settings.

#### **To configure the DMPs for auto-registration:**

**1.** Click **Configuration > System Configuration > Auto Registration Settings > Enable Auto Provisioning** [\(Figure 2 on](#page-2-2)  [page 37\)](#page-2-2).

<span id="page-2-2"></span>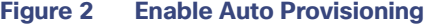

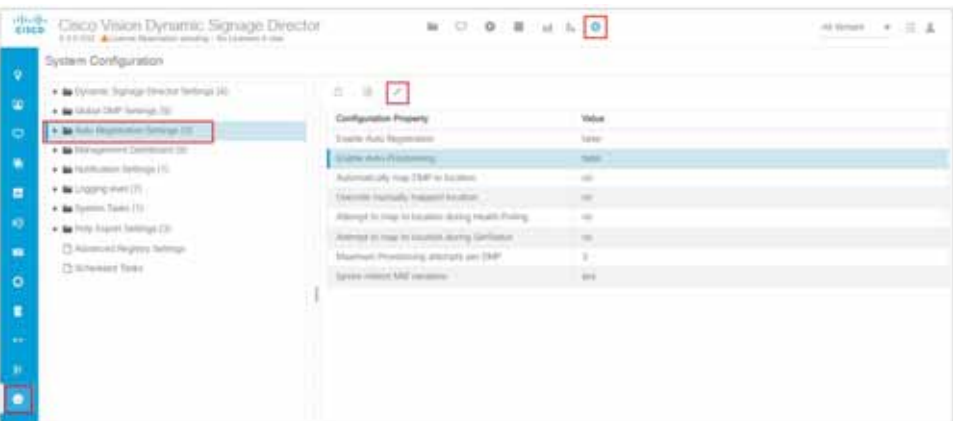

- **2.** Click **Edit**. The Edit Configuration Settings dialog box appears.
- **3.** Change the **Value** field to **true**.
- **4.** Click **Save**.
- **5.** Do one of the following:
	- **—** To provision an SV-4K or DMP-2K, click **Series 2 DMP.**
- **—** To provision a CV-HD or CV-UHD, click **Series 3 DMP**.
- **—** To provision a CV-HD2 or CV-UHD2, click **Series 4 DMP.**
- **6.** In the Configuration Property panel, find and configure the firmware properties.
	- **—** [Figure 3 on page 38](#page-3-0) shows the auto-registration configuration and [Table 1 on page 38](#page-3-1) identifies the required firmware properties for the CV-UHD2 and CV-HD2 in Release 6.4.
	- **—** [Figure 4 on page 39](#page-4-0) shows the auto-registration configuration and [Table 2 on page 39](#page-4-1) identifies the required firmware properties for the CV-UHD and CV-HD in Release 6.4.
	- **—** [Figure 5 on page 39](#page-4-2) shows the auto-registration configuration and [Table 3 on page 39](#page-4-3) identifies the required firmware properties for the SV-4K and DMP-2K in Release 6.4.

**Note:** The CV-HD and CV-UHD media players require a different base firmware than the SV-4K and DMP-2K media players.

- Firmware image to use-Select from dropdown box.
- **—** init.version—Type the version.
- Base firmware image to use-Select from dropdown box.
- Base.version-Type the version.

**Note:** If you have just uploaded the firmware image, you need to click the Refresh icon next to the drop-down box for the new file to appear.

#### <span id="page-3-0"></span>**Figure 3 Firmware Image and Version Properties Required to Provision the CV-UHD2 and CV-HD2**

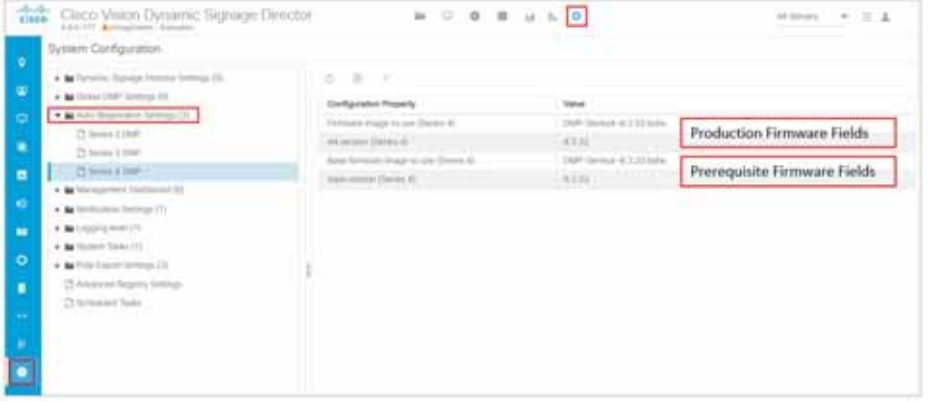

<span id="page-3-1"></span>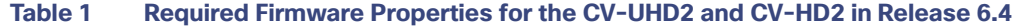

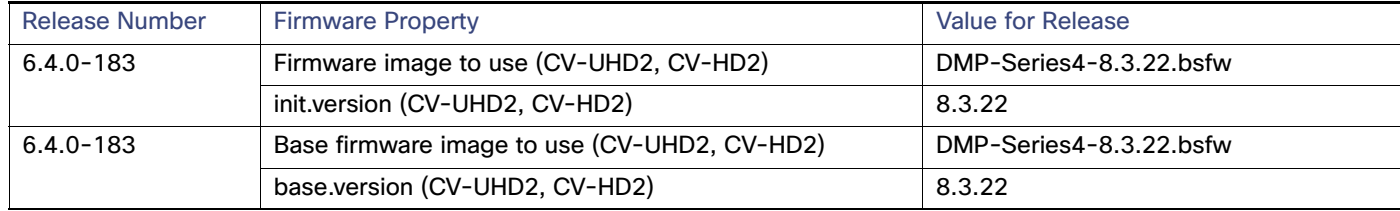

#### Provisioning Tasks

| System Configuration<br>. In Cartesis Higman Dennis Serrings (d) | CHOICE OF<br>a.                   |             |                           |                              |
|------------------------------------------------------------------|-----------------------------------|-------------|---------------------------|------------------------------|
| . In Critical Diet Systems 201                                   | <b>Configuration Property</b>     | <b>Take</b> |                           |                              |
| * M-Auto Higherstock Scherge, Ltd.                               | Farmers shape in our Deriva III   |             | (69-3444) 4.3 Streets     | Production Firmware Fields   |
| Chilema in Oralli                                                | 24 mount titanes (f)              | 8 T.D       |                           |                              |
| (3 teles 1 Out)<br>Children & Clark                              | line from its trop to set from 3. |             | UMP Series of 2.3.7 toms. | Prerequisite Firmware Fields |
| . In television to Continued III.                                | $349.0000\pm0.00003$              | 0.1.15      |                           |                              |
| . In finite print following (T)                                  |                                   |             |                           |                              |
| . Betraging lead (2)                                             |                                   |             |                           |                              |
| . In Synony Room (T)                                             |                                   |             |                           |                              |
| . In this capacity factor and its                                | B.                                |             |                           |                              |
| [3 Advisored Desputy Selection                                   |                                   |             |                           |                              |
| Chicagonal Texas                                                 |                                   |             |                           |                              |
|                                                                  |                                   |             |                           |                              |

<span id="page-4-0"></span>**Figure 4 Firmware Image and Version Properties Required to Provision the CV-UHD and CV-HD**

#### <span id="page-4-1"></span>**Table 2 Required Firmware Properties for the CV-UHD and CV-HD in Release 6.4**

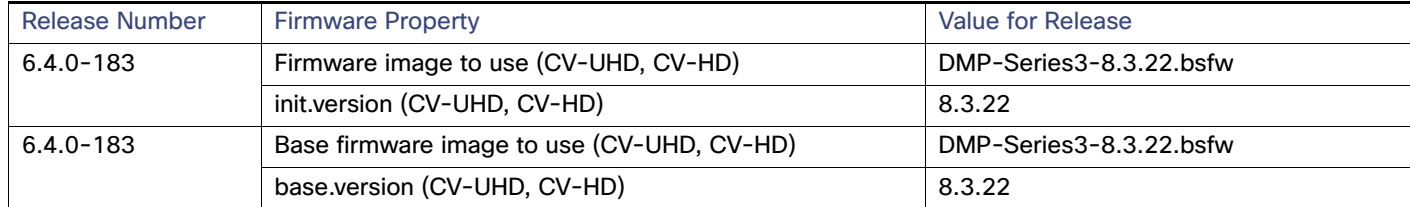

#### <span id="page-4-2"></span>**Figure 5 Firmware Image and Version Properties Required to Provision the SV-4K and DMP-2K**

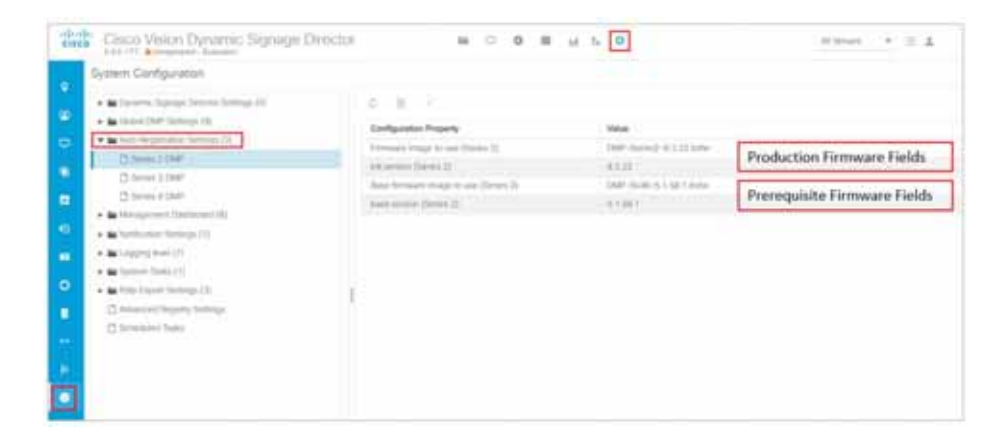

<span id="page-4-3"></span>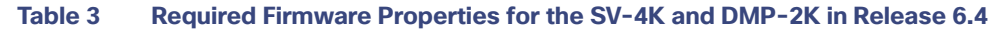

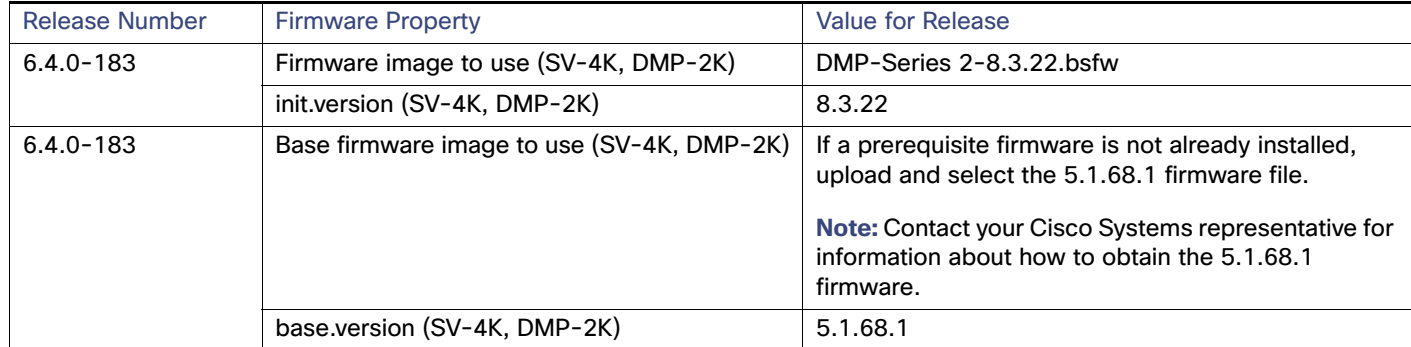

- **7.** Save the changes.
- **8.** Power on or reboot the DMP.
- **9.** Verify the startup sequence. For more information on the startup sequence, see the [Cisco Vision Deployment Guide](https://www.cisco.com/c/en/us/support/video/stadiumvision/products-maintenance-guides-list.html)  [for Digital Media Players: Dynamic Signage Director](https://www.cisco.com/c/en/us/support/video/stadiumvision/products-maintenance-guides-list.html).